## **Copying Files by Event**

Videos are sorted and copied according to the registered event.

*1* Select video mode.

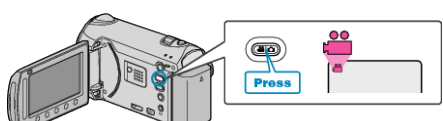

2 Select "SELECT AND CREATE" and touch  $\circledast$ .

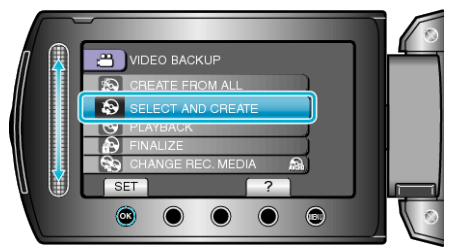

3 Select the media for copying and touch  $@$ .

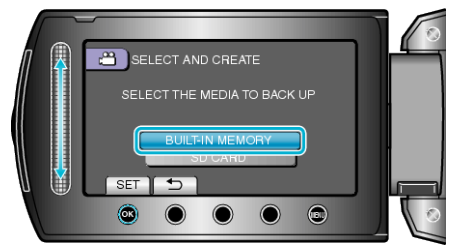

4 Select "CREATE BY EVENT" and touch  $\omega$ .

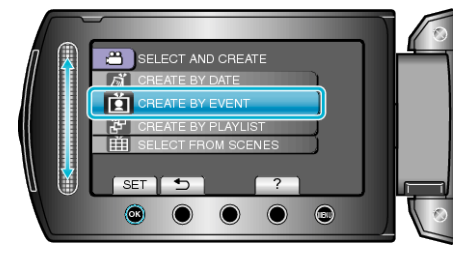

5 Select the desired event and touch  $\circledast$ 

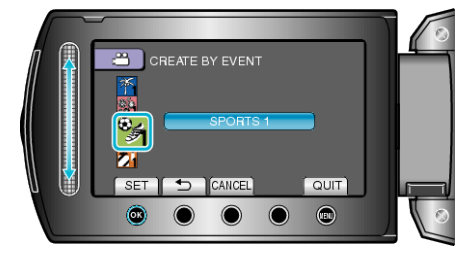

**6** Select "EXECUTE" and touch  $\circledcirc$ .

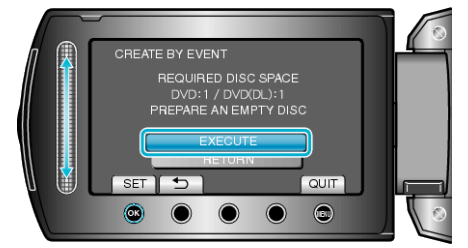

- The number of discs required to copy the files is displayed. Prepare the discs accordingly.
- Touch "CHECK" to check the file to copy.

7 Select "YES" or "NO" and touch  $@$ .

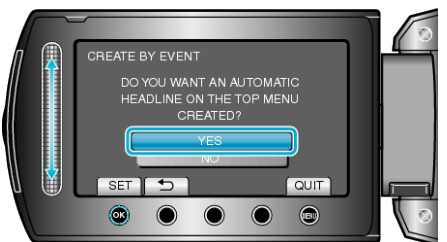

- When "YES" is selected, videos with similar recording dates are displayed in groups.
- When "NO" is selected, videos are displayed according to recording dates.
- 8 Select "EXECUTE" and touch  $\omega$ .

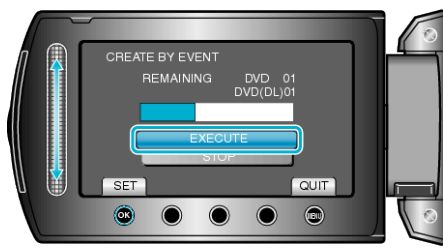

- When "INSERT NEXT DISC" appears, change the disc.
- **9** After copying, touch  $\otimes$ .

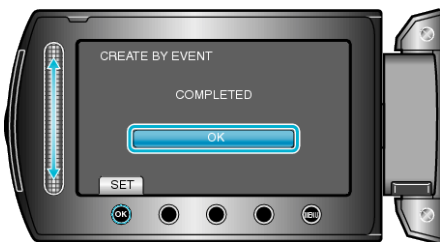

10 Close the LCD monitor, then disconnect the USB cable.

## **CAUTION:**

- Do not turn off the power or remove the USB cable until copying is complete.
- Files that are not on the index screen during playback cannot be copied.

## **Memo:**

- To check the created disc, select "PLAYBACK" in step 1.
- To register files to events

## **When "DO YOU WANT TO FINALIZE?" appears**

This appears when "AUTO FINALIZE" in the camera settings menu is set to "OFF".

- To play back on other devices, select "YES" and touch  $\circledR$ .
- To add more files to the DVD later, select "NO" and touch  $\circledast$ .
- **Memo:**
- When two or more DVDs are created simultaneously, all the discs other than the last one will be finalized automatically even when "AUTO FINALIZE" is set to "OFF".
- You can finalize a DVD even when "FINALIZE" is selected in the "BACK-UP" menu.
- To play back a BD-R disc on other devices, select "FINALIZE" after creating the disc.

(The "AUTO FINALIZE" function on the camera settings menu can only be used for creating DVDs.)